1. Klikamy prawym przyciskiem myszy na "Lokalne foldery". Z rozwiniętej listy wybieramy "Ustawienia".

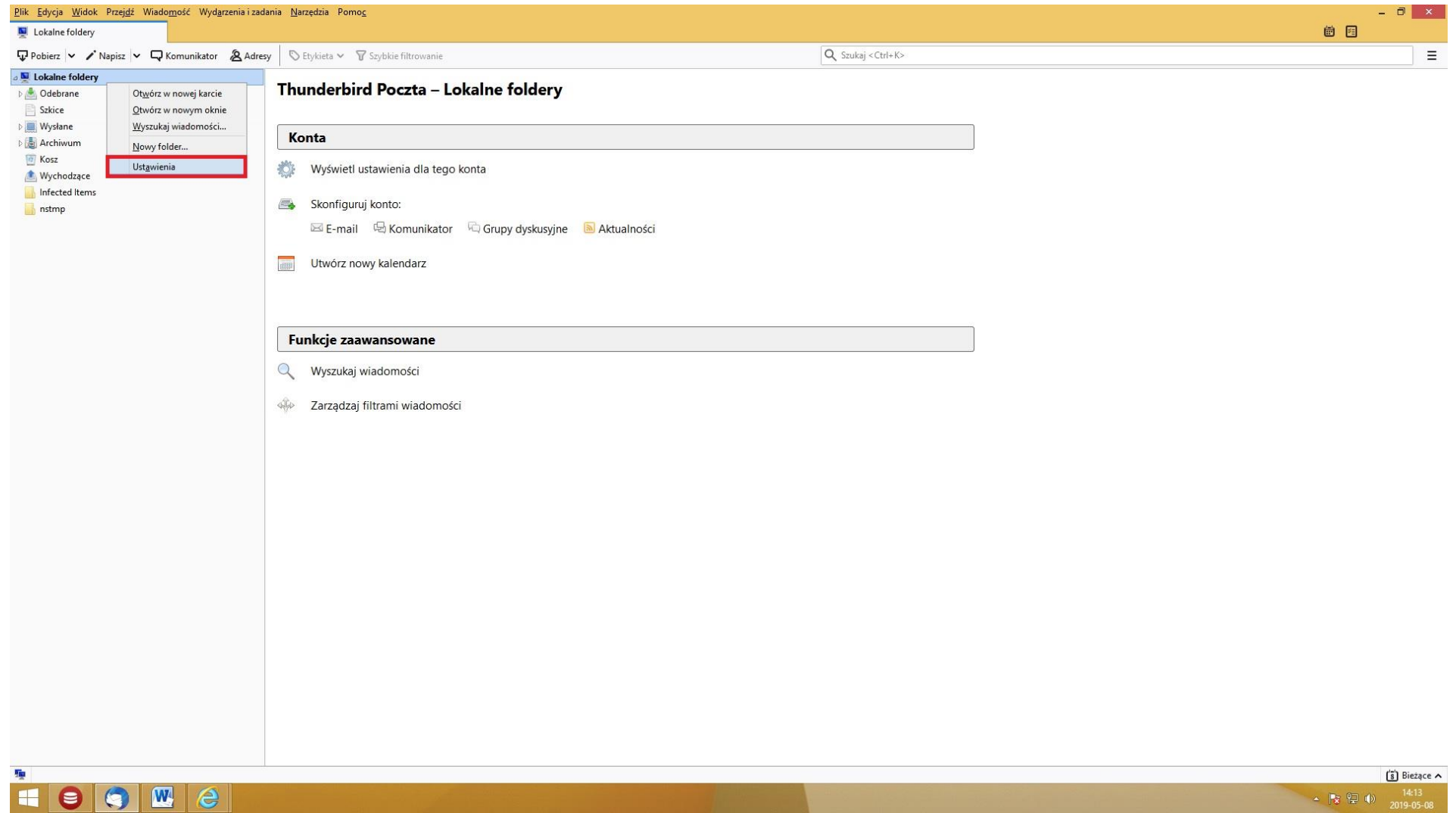

## $\sim$  **3**  $\left(\frac{1}{2}\right)$  (b)  $\frac{14:13}{2019-05-08}$ 2. Klikamy na "Konfiguracja serwera". W miejscu "Użytkownik" wpisujemy swój adres e-mail (cały). Czyli jeśli nasz adres e-mail to [adam@tuchola.pl,](mailto:adam@tuchola.pl) to wpisujemy [adam@tuchola.pl](mailto:adam@tuchola.pl). (Poniżej widok starej oraz nowej konfiguracji).

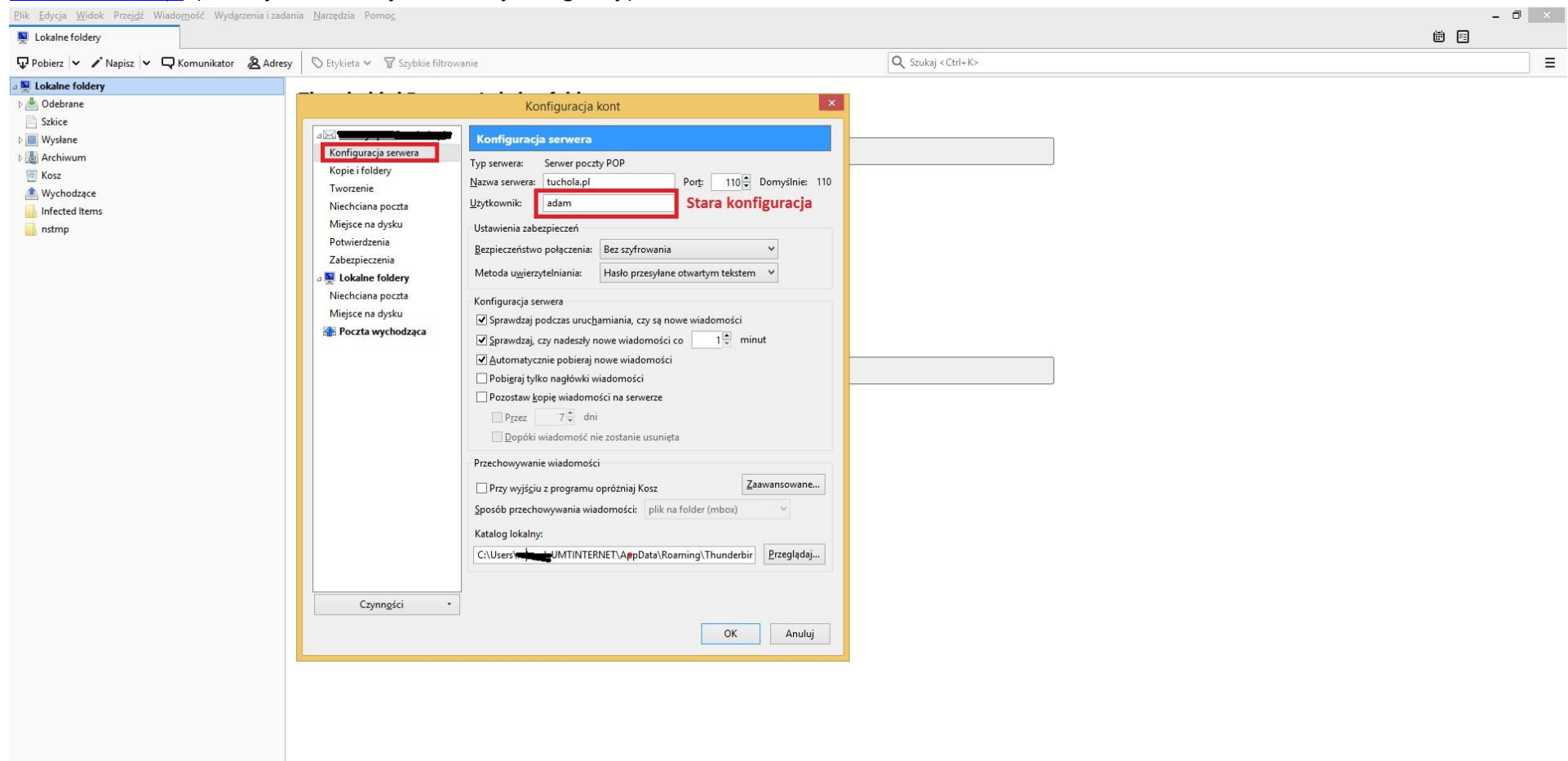

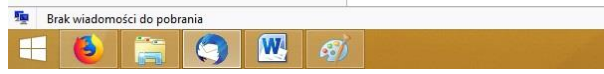

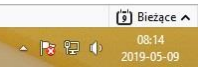

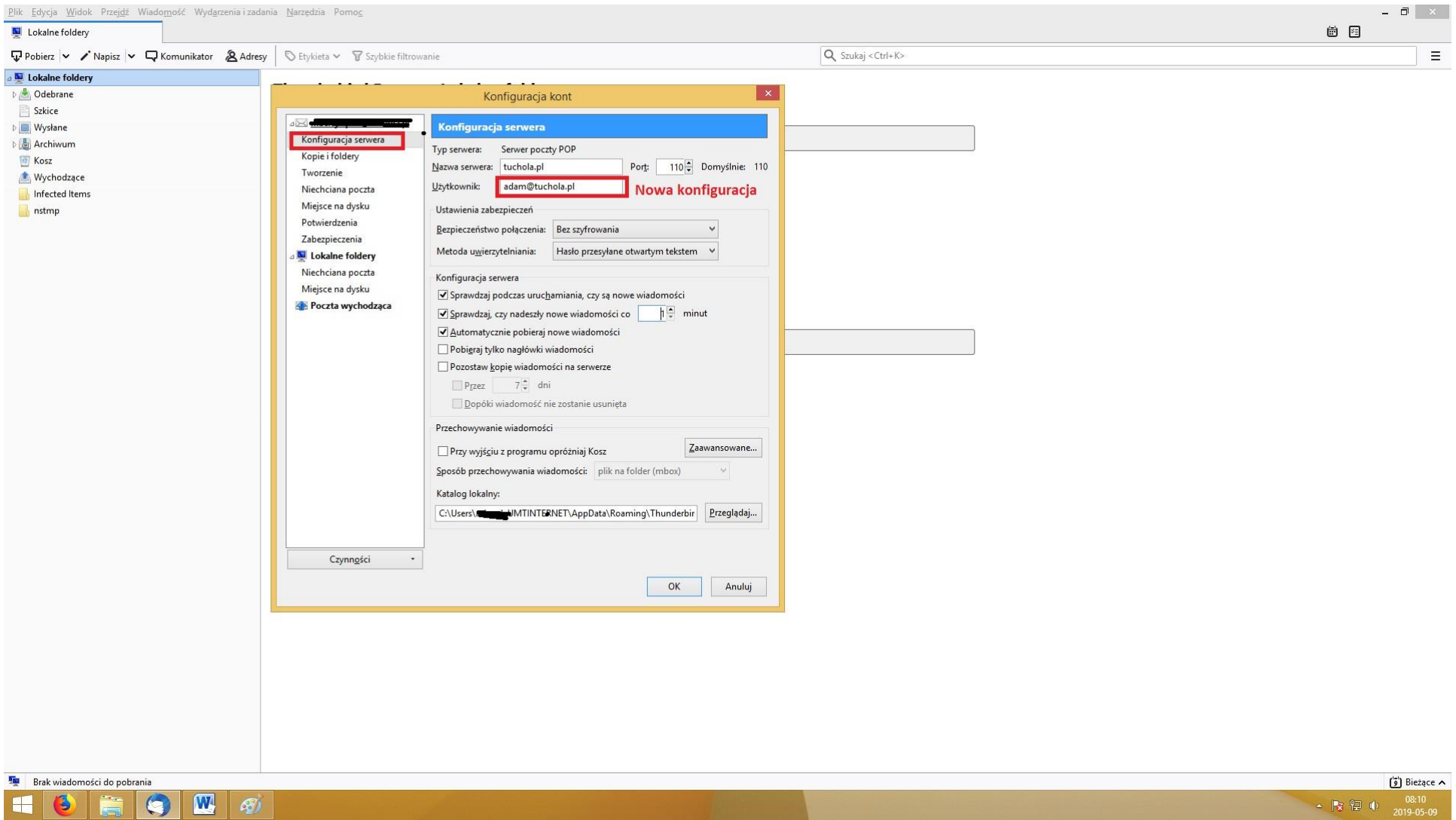

3. Klikamy "Poczta wychodząca", następnie wybieramy serwer poczty wychodzącej jednym kliknięciem (poniżej, na ilustracji przykład nazwany "**adam – tuchola.pl**  (Domyślny)", dalej klikamy "Edytuj...". Pojawi się okno pn. "Serwer SMTP". W "Użytkownik" wpisujemy swój adres e-mail (cały). Czyli jeśli nasz adres e-mail to [adam@tuchola.pl,](mailto:adam@tuchola.pl) to wpisujemy [adam@tuchola.pl](mailto:adam@tuchola.pl). (Poniżej widok starej oraz nowej konfiguracji).

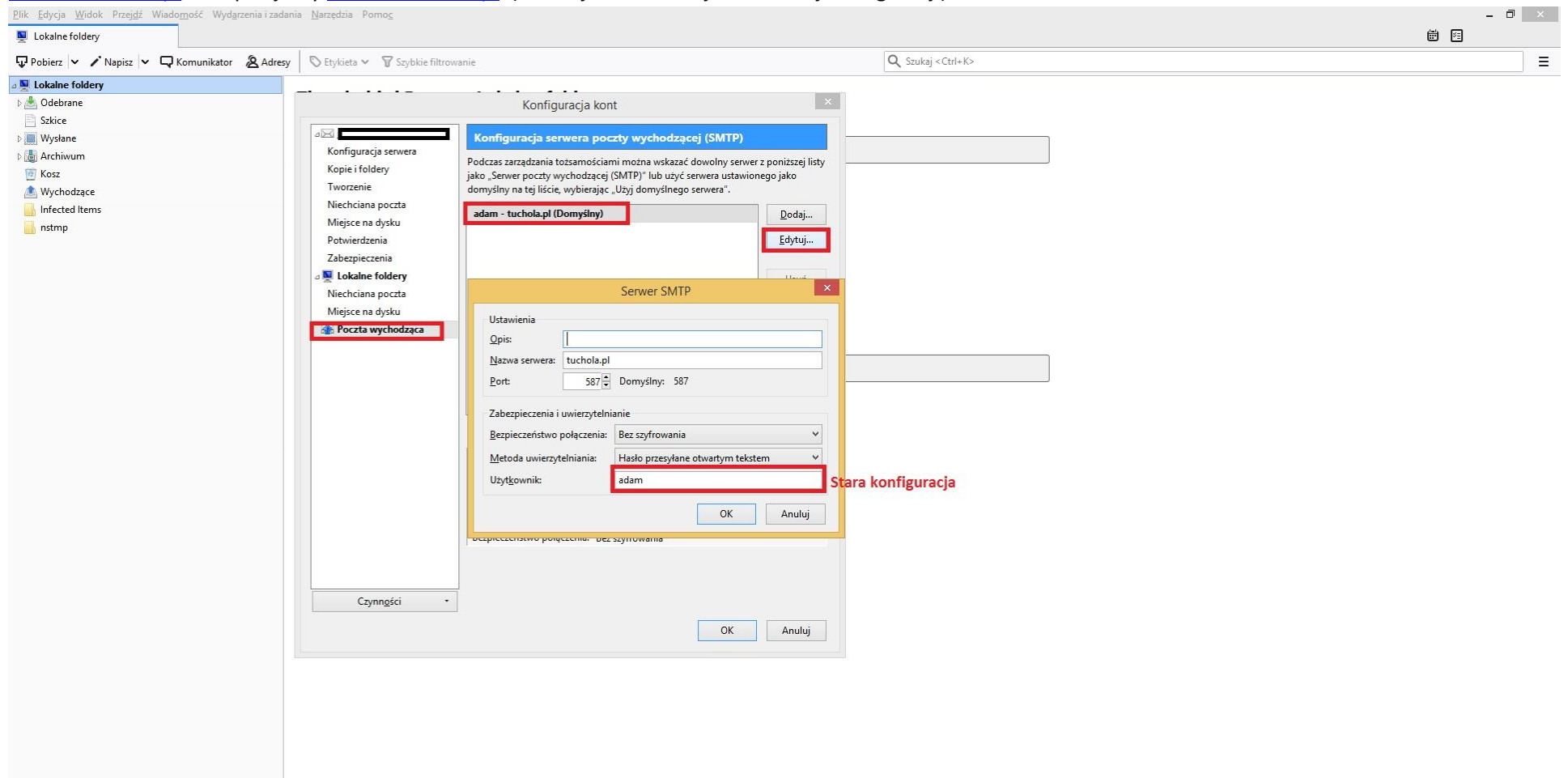

## **Fa** Brak wiadomości do pobrania

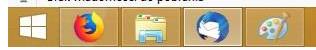

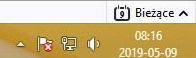

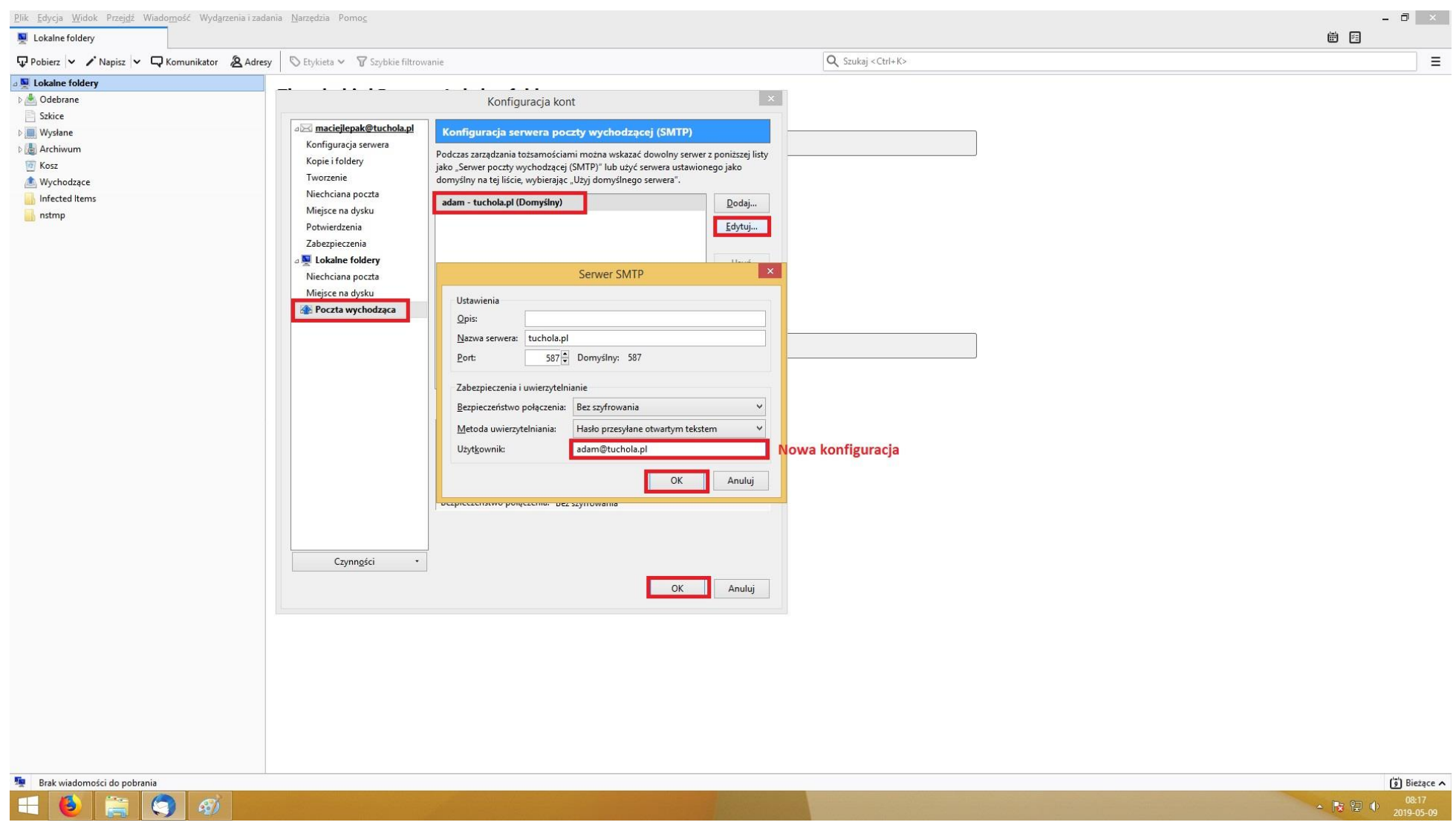

- 4. Zatwierdzamy zmiany klikając "OK" w oknie "Serwer SMTP".
- 5. Zatwierdzamy zmiany klikając "OK" w oknie "Konfiguracja kont".